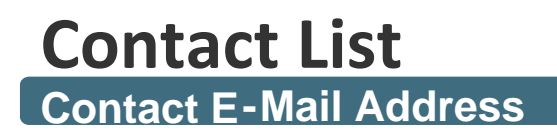

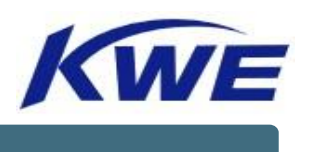

## **[all.hkkclc-mtr@kwe.com](mailto:all.hkkclc-mtr@kwe.com)**

**Contact Person Details**

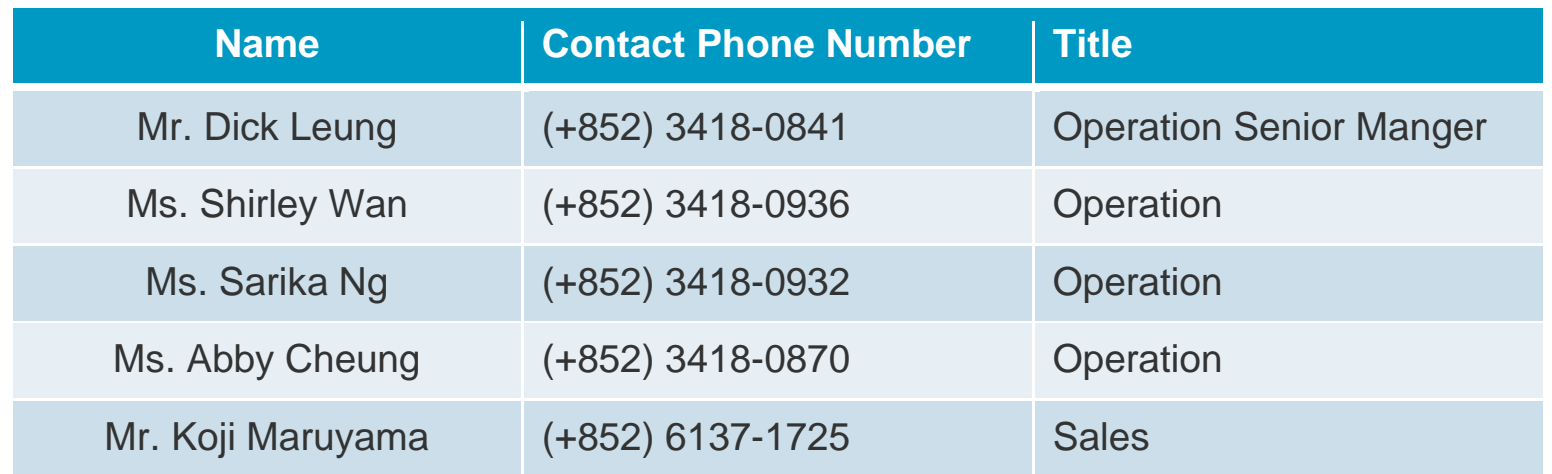

Note: For User ID and Password creation, please send your request directly to KWE group email account above.

# **E-BOOKING PORTAL MANUAL**

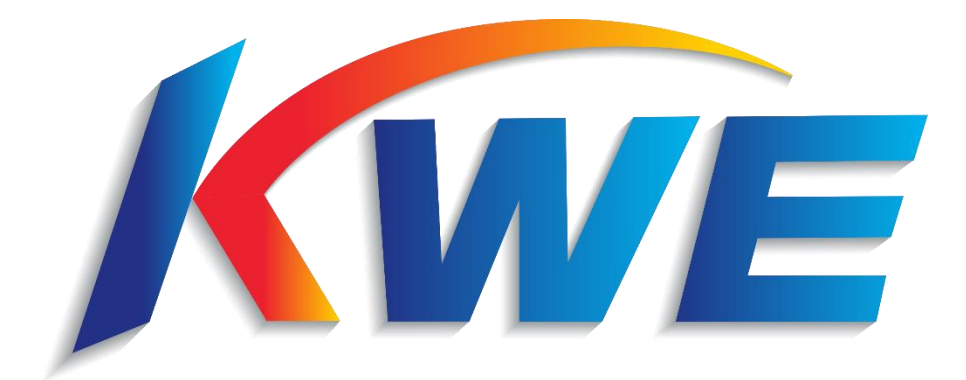

Version 1 ,Last Updated: 5th Feb ,2024 © 2024 Kintetsu World Express (HK) Limited

# **TABLE OF CONTENTS**

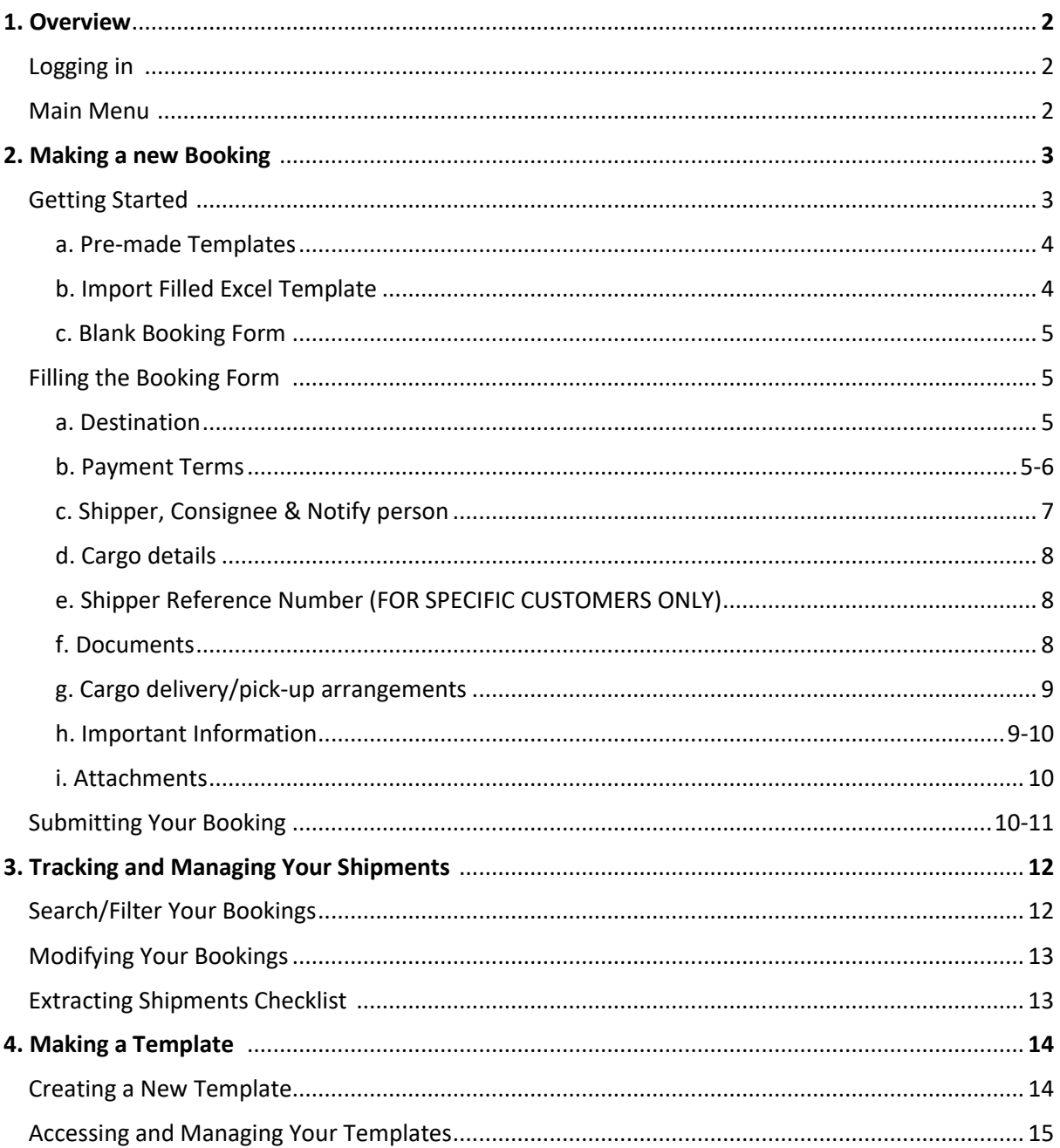

### 1. Overview

### LOGGING IN

Link:<https://www4.kwehkg.com.hk/E-Booking/Home/Login?ReturnUrl=%2fE-Booking>

-Input User ID and Password provided by KWEHK staff in the spaces provided.

-Please contact KWEHK should there be any troubles logging-in.

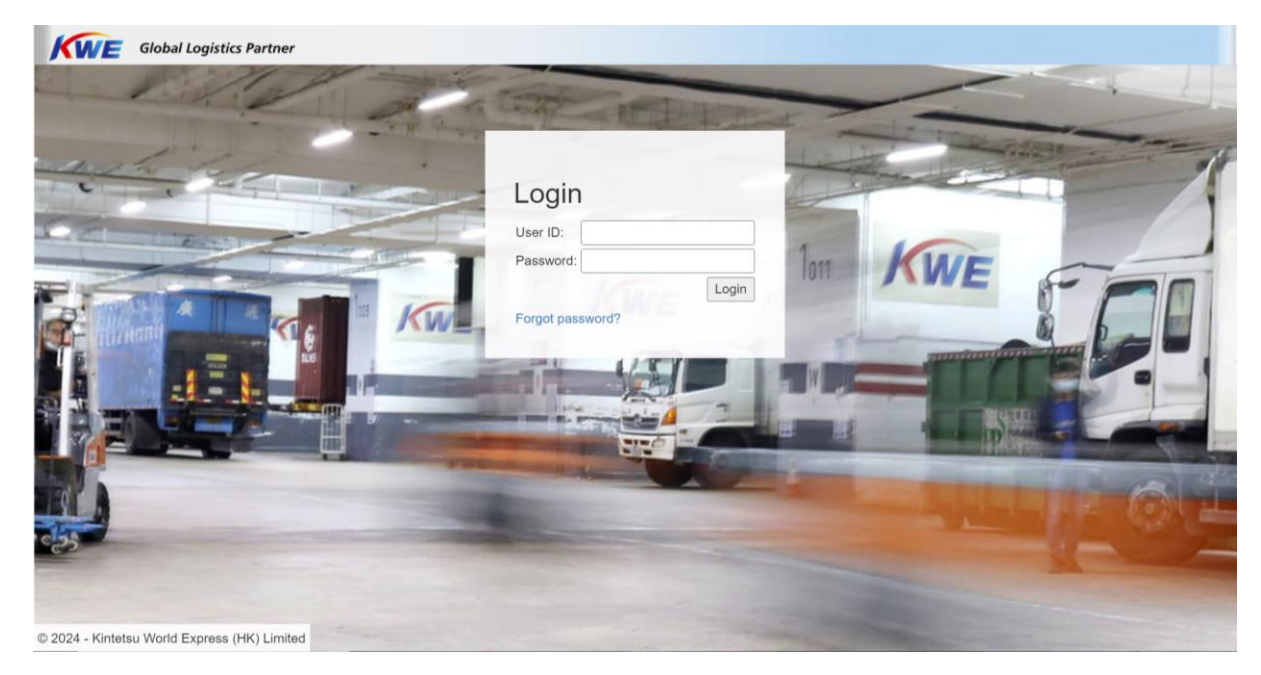

### MAIN MENU

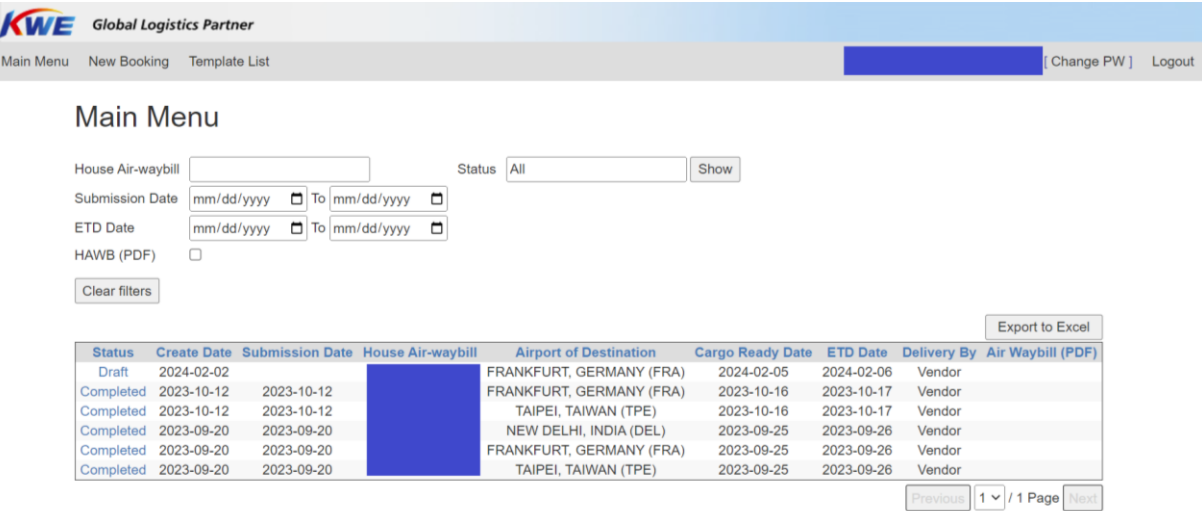

-Navigate among "Main Menu" "New Booking" and "Template List" tab using the banner on top of the page.

### 2. Making a New Booking

### GETTING STARTED

You may begin making a new booking with the following methods…

#### a. Pre-made Templates

-In the "Main Menu" Page, select "Template List" in the upper left corner.

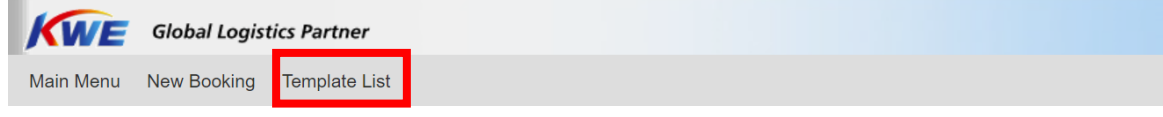

-In the "Template List" Menu, select the template you would like to access.

**Template List** 

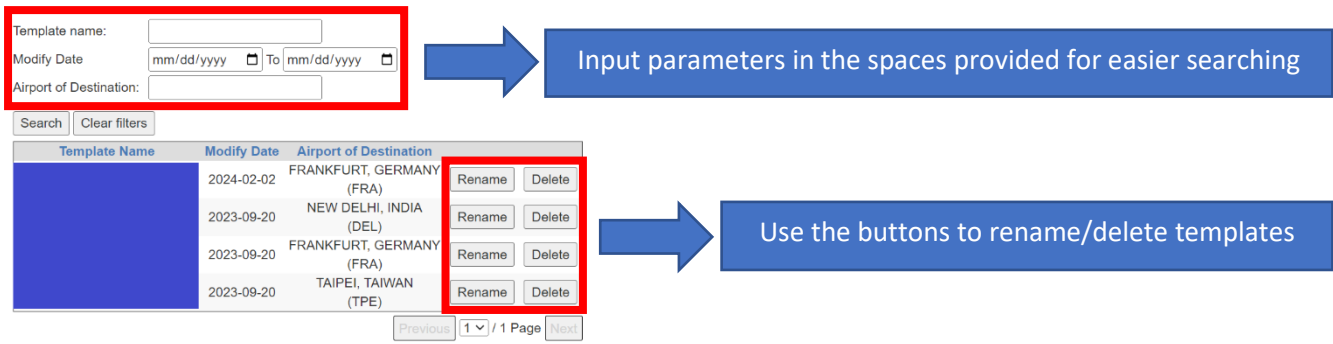

-Alternatively, you may also access templates in the "New Booking" page.

Shipper's Letter of Instructions

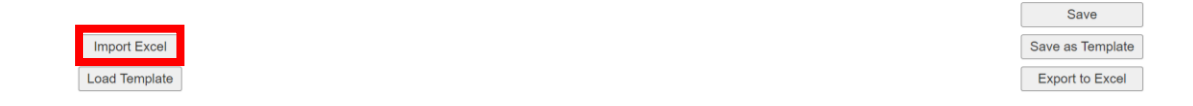

**Refer to "4. Making a Template" in page for making a new template for your shipments**

#### b. Import Filled Excel Template

You may also fill the information in an excel template we provide, then import the file's information into the webpage's booking form.

-In "New Booking" page, select "Import Excel"

### **Shipper's Letter of Instructions**

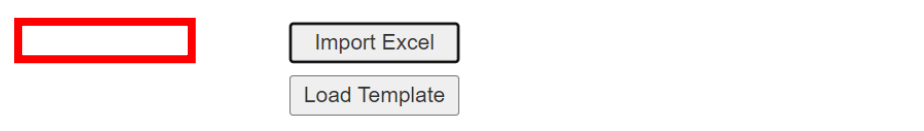

-In the "Import Excel" box, select "Download Excel Template" to obtain a booking form in the form of an excel file.

l,

 $\overline{a}$ 

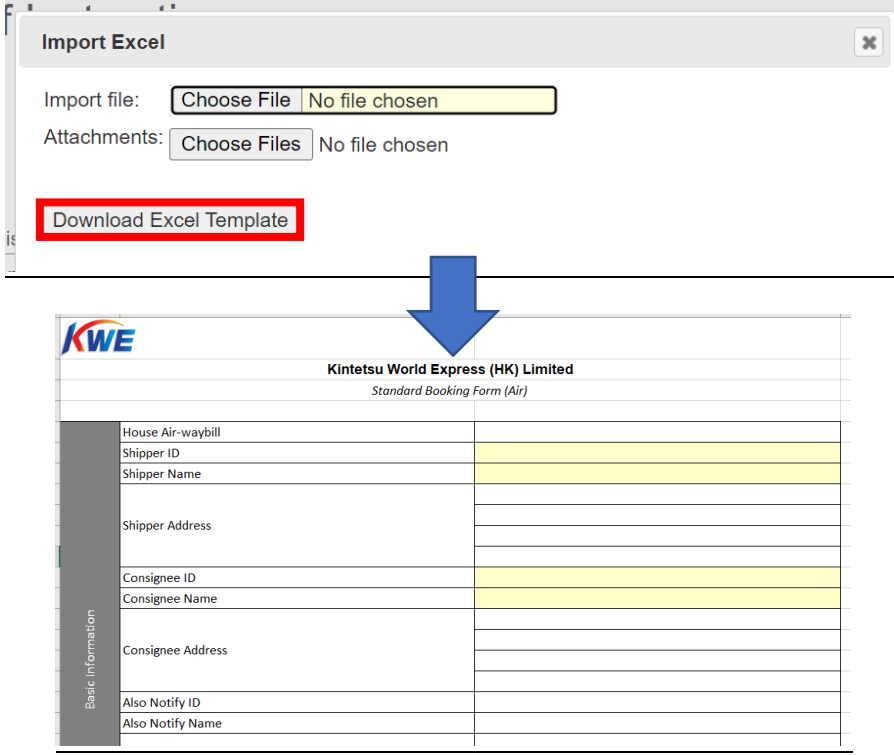

-After completing the booking form, in the "Import Excel" box, upload the booking form and related documents (e.g. packing lists, commercial invoices)

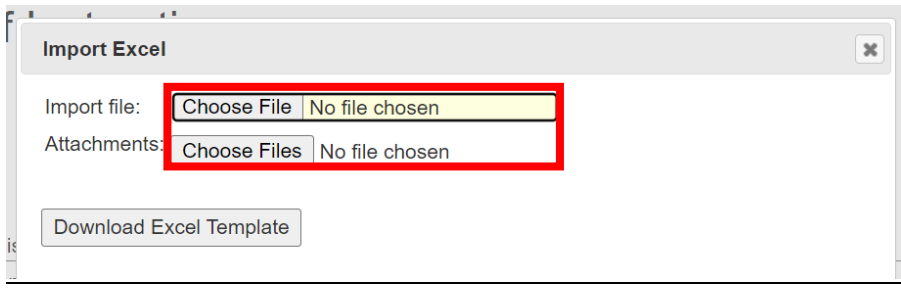

#### c. Blank Booking Form

-In the "Main Menu" Page, select "New Booking" in the upper left corner.

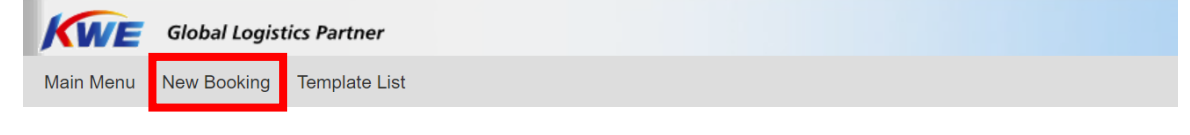

### FILLING BOOKING FORM

-In the new booking form, input information of the shipments…

Note: fields highlighted yellow are mandatory

#### a. Destination

- Input either city name or airport's IATA code and select from the drop-down menu

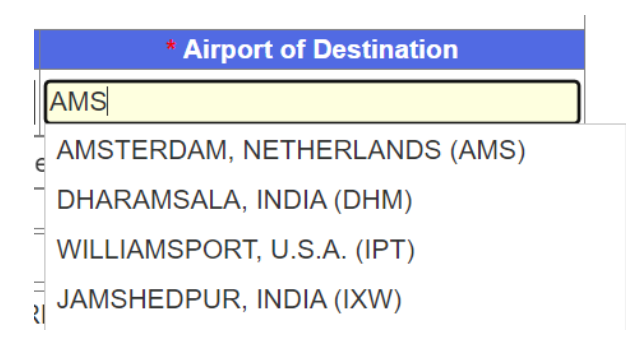

#### b. Payment Terms

- Based on the terms agreed, select the handling of air freight fee and HK local charges by selecting the drop-boxes below. Prepaid: Paid by shipper, Collect: Paid by consignee

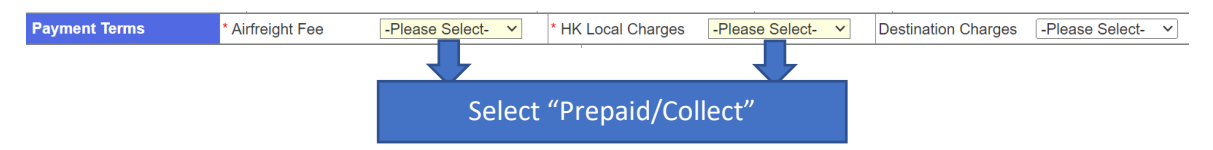

Note: Prepaid: Paid by shipper, Collect: Paid by consignee

 $\overline{\phantom{a}}$ 

==================================================================================

- If the payment terms selected are both "Prepaid", please also select incoterms in the "destination charges" drop-box.

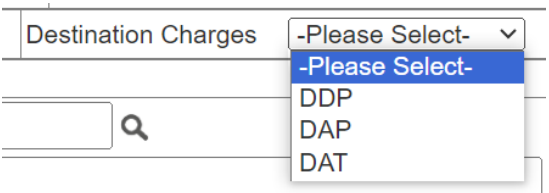

Note: DDP (Delivered Duty Paid), DAP (Delivered at Place), DAT (Delivered at Terminal)

For triangle shipments/ shipments involving third-party billing, search and input the billing ID and other relevant information in the spaces provided.

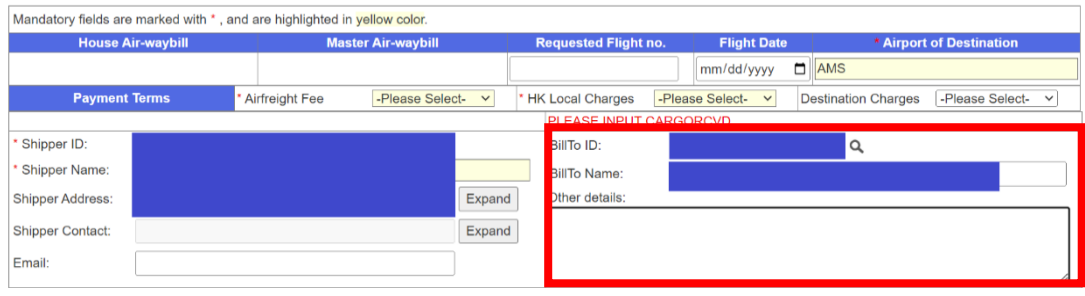

-Select the magnifying glass icon to reveal the search menu, input either the company name or billing ID to search for the correct billing party. You may also input manually

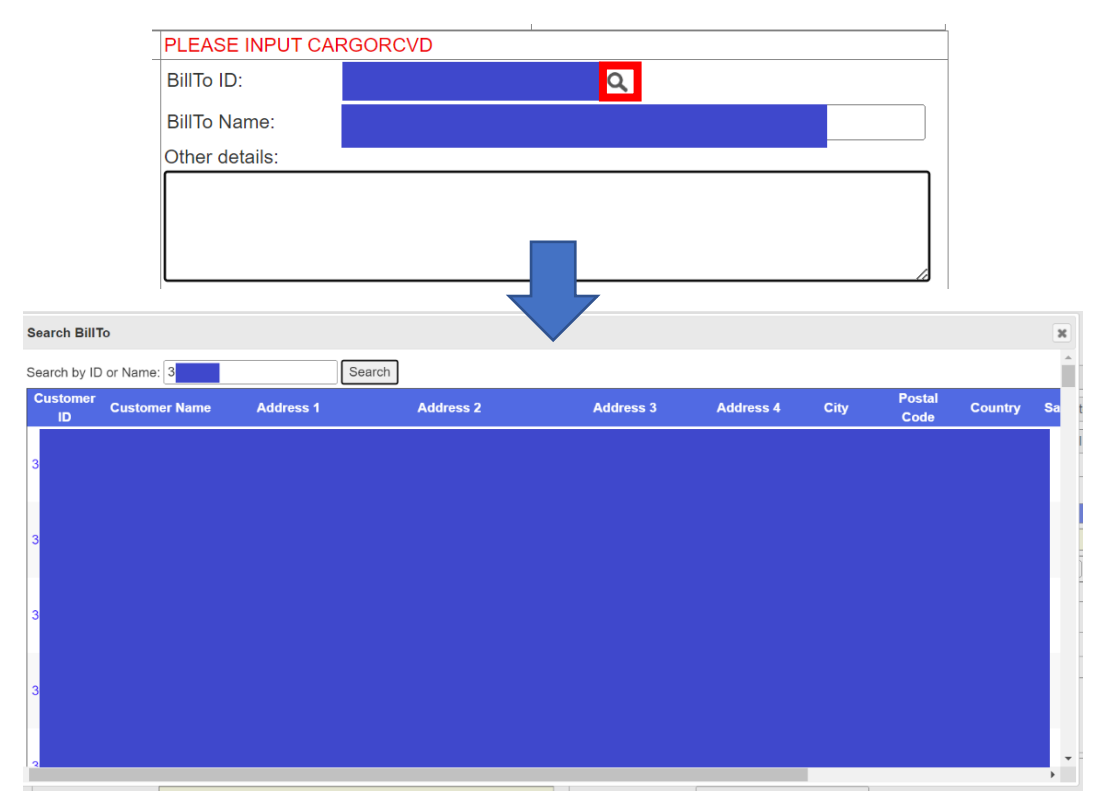

Note: Check address and contact details to ensure the correct billing ID has been input

#### c. Shipper, Consignee & Notify person

- Select the magnifying glass icon to reveal the search menu, input either the company name or shipper/consignee ID to find the correct shipper/consignee. Once selected, Shipper's address and contact will be input automatically.

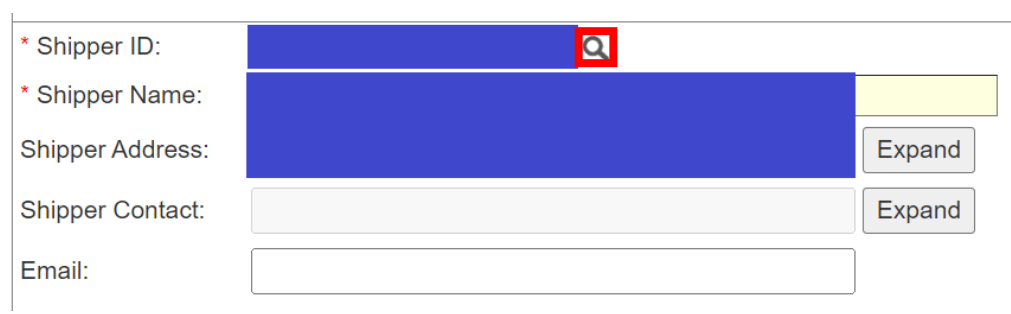

-Alternatively, You may also input shipper/consignee's address and contact manually. Select the two

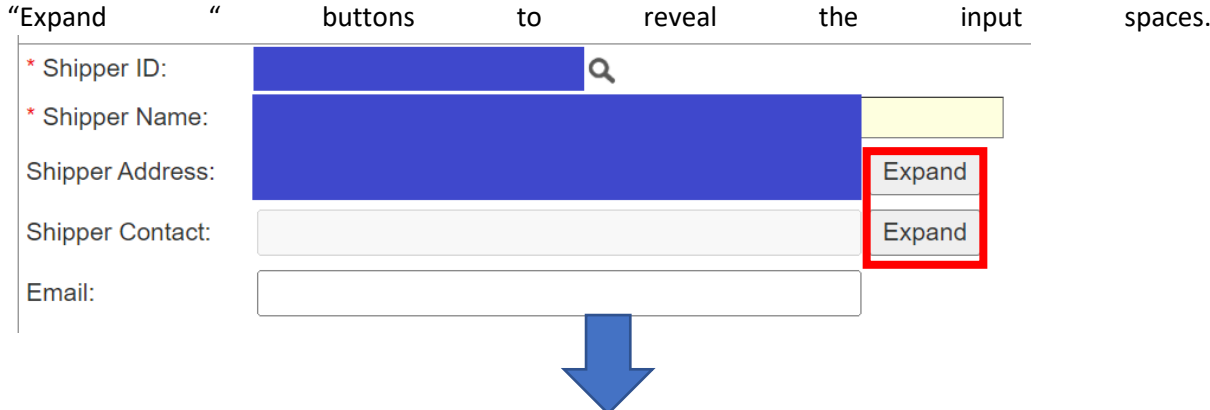

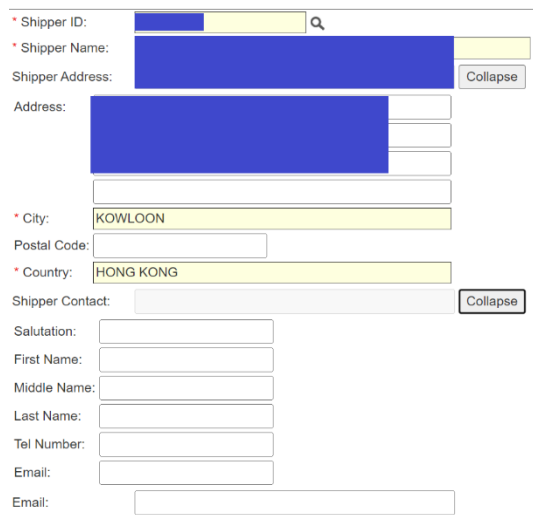

Note: For any discrepancies, select the correct company name and ID first, then modify the information manually. Please contact KWEHK for any updates or modification of addresses and contacts.

#### d. Cargo details

- In the spaces provided, enter the cargo information.

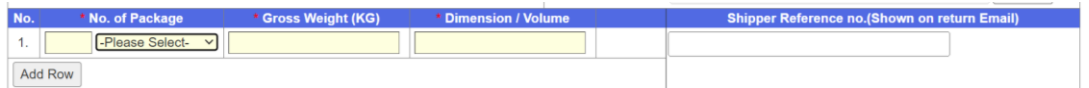

Note: If shipment has more than one kind of packaging (e.g. 3 pallet + 20 cartons), enter "32 PKGS"

Shipper Reference No.

-Input cargo details in the spaces provided, enter

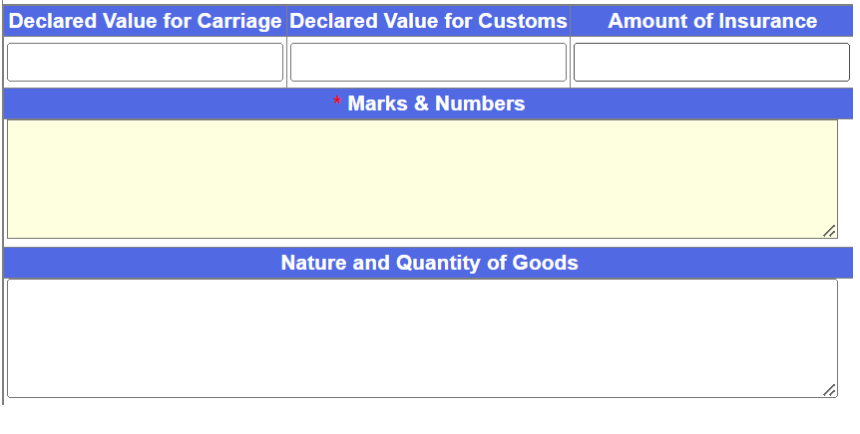

#### e. Shipper Reference Number (FOR SPECIFIC CUSTOMERS ONLY)

- In the spaces provided, enter the commercial number(s) of the shipment .

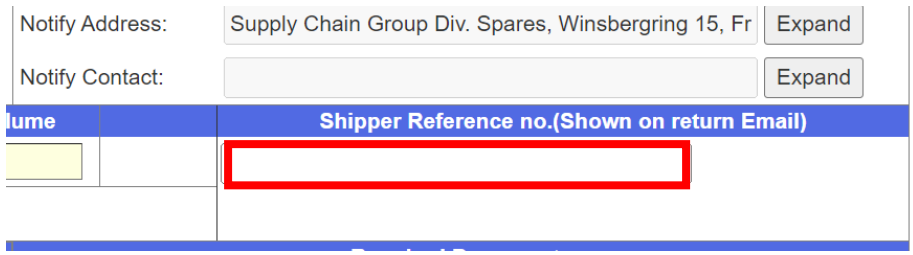

#### f. Documents

-In the spaces provided, select documents that will be included in the booking, then upload attachments at the bottom of the form (Refer to i. attachments)

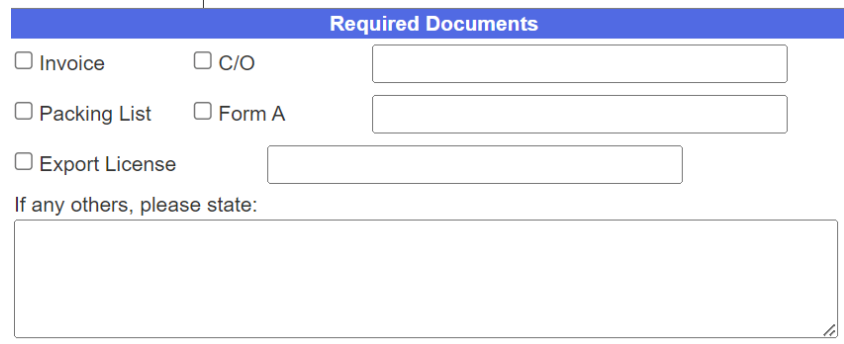

#### g. Cargo delivery/pick-up arrangements

-In the spaces provided, select cargo delivery/pick-up arrangements by selecting the drop-boxes.

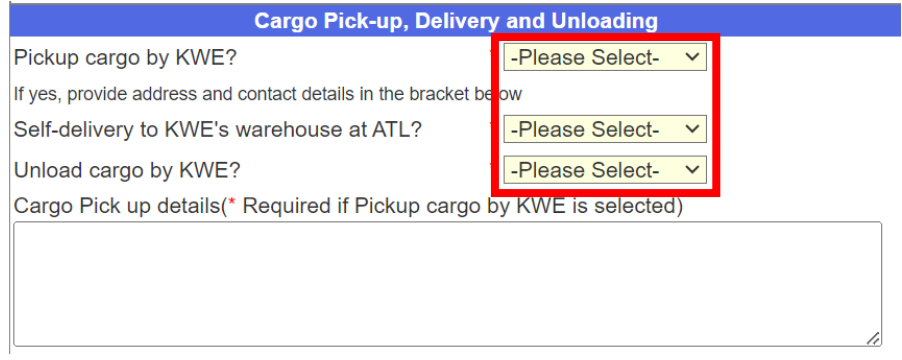

-If the shipments are picked up by KWE local trucks/CTD trucks, please also provide the pick-up details such as address and contacts by filling in the space provided.

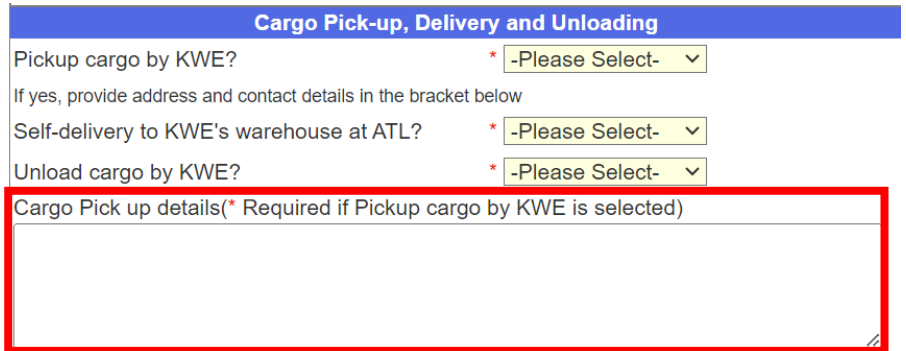

#### h. Important Information

#### -Answer **all** the questions about your shipment by selecting all the drop-boxes

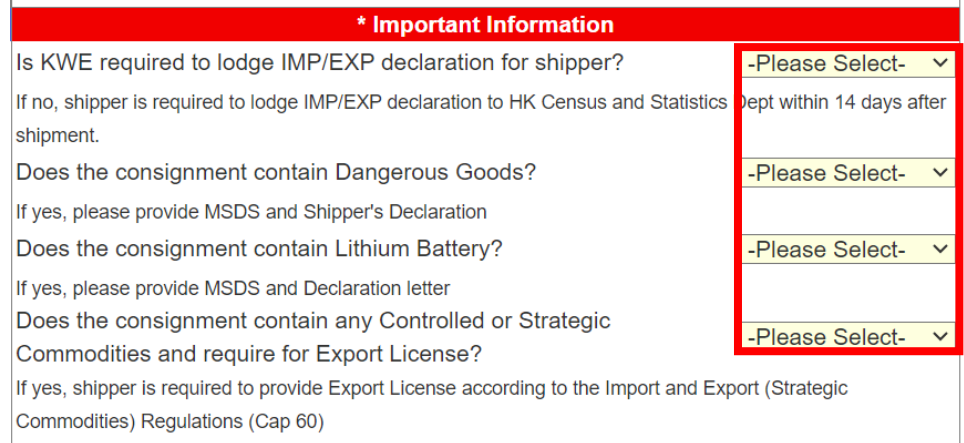

-Please provide important documents (e.g. MSDS and declaration letters) if necessary

-You may enter other relevant information in the space provided.

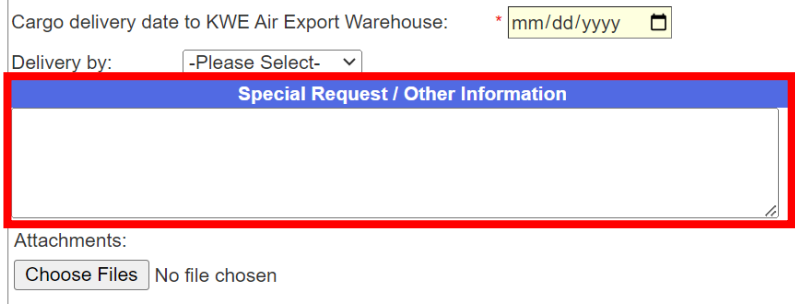

#### i. Attachments

-Select "Choose files" then upload all relevant documents (e.g. Case mark, commercial invoice) for the shipment.

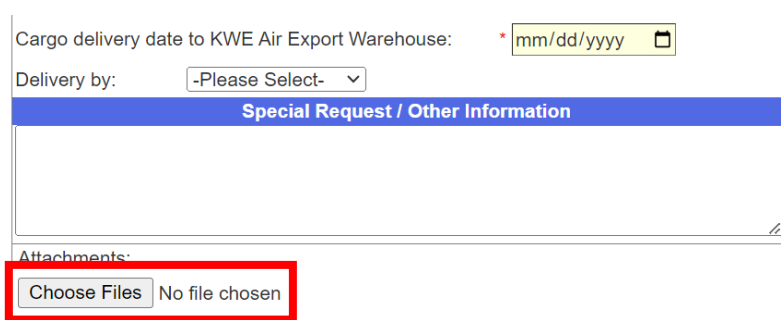

### SUBMITTING YOUR BOOKING

-Once the booking is ready to submit, input the company name in the spaces provided in the shipper's declaration section.

==================================================================================

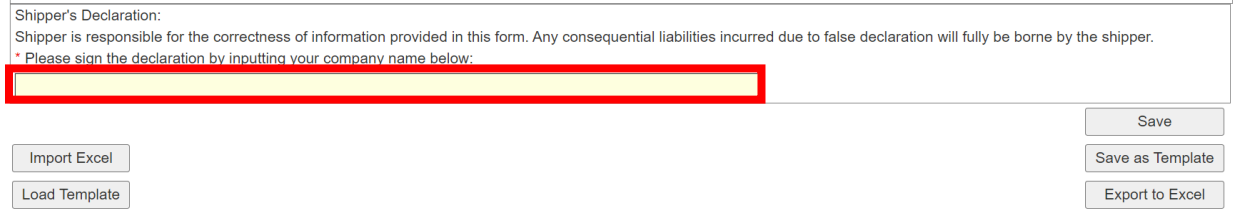

-Press save to save your booking as draft, a house airway bill number (starting with 5200) will then be generated for your booking.

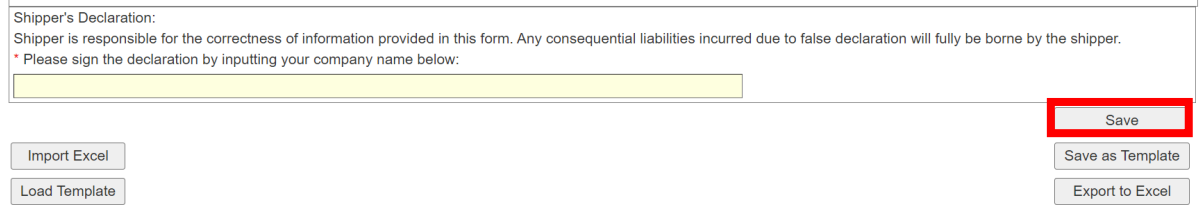

-To submit your booking, select "Submit Booking" which will appear on top or bottom of the page upon saving

Shipper's Letter of Instructions

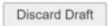

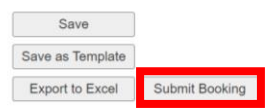

**\*IMPORTANT: Pressing "save" only DOES NOT submit the bookings to KWEHK, bookings will only be submitted when "Submit Booking" is pressed\***

-After pressing "Submit Booking", a confirmation email with the following format will be sent to confirm your submission. A link to access the booking directly and digital copy of the shipping instruction will also be provided.

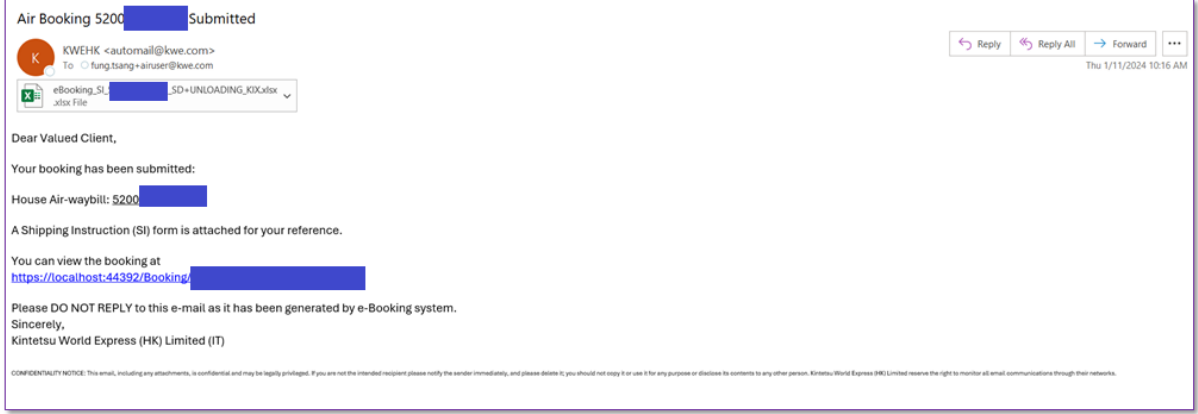

-If a booking is rejected, an email will also be sent with reasons of rejection.

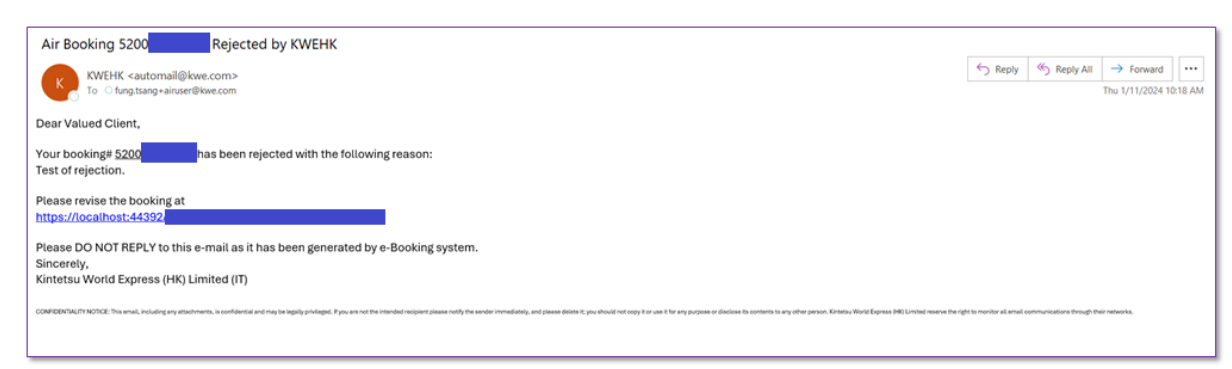

### 3. Tracking and Managing Your Shipments

Once you saved or submitted your booking, you may view them in the "Main Menu" Page

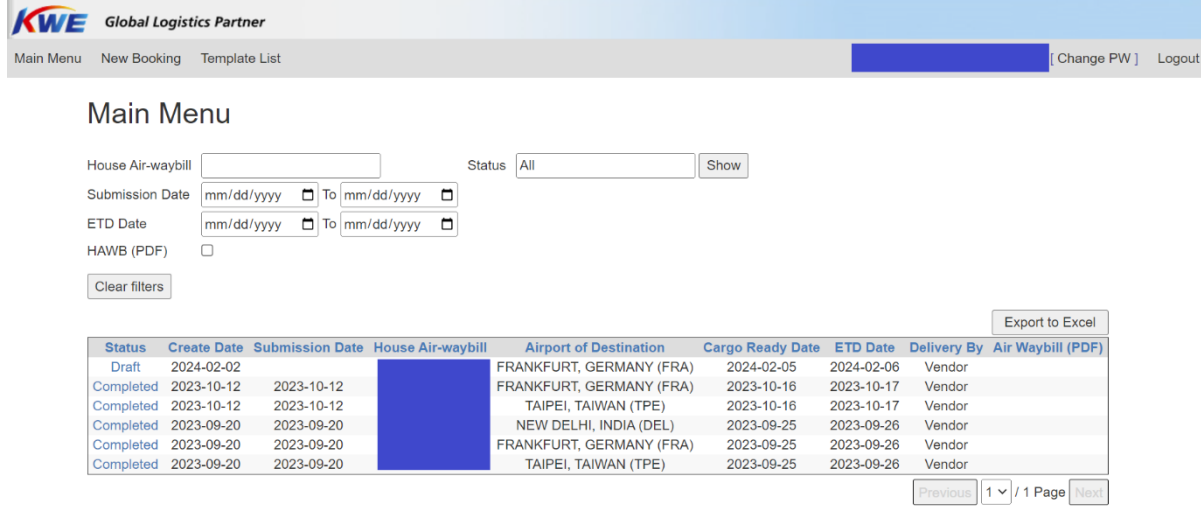

### SEARCH/FILTER YOUR BOOKINGS

- Input in the spaces provided to search specific shipments or shipments fitting certain criteria(s)

### **Main Menu**

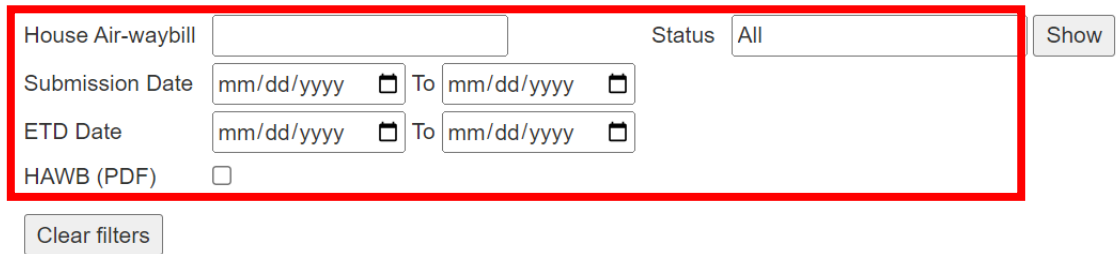

- Select "show" after input to show search results, select "clear filters" to clear all the input spaces

### **Main Menu**

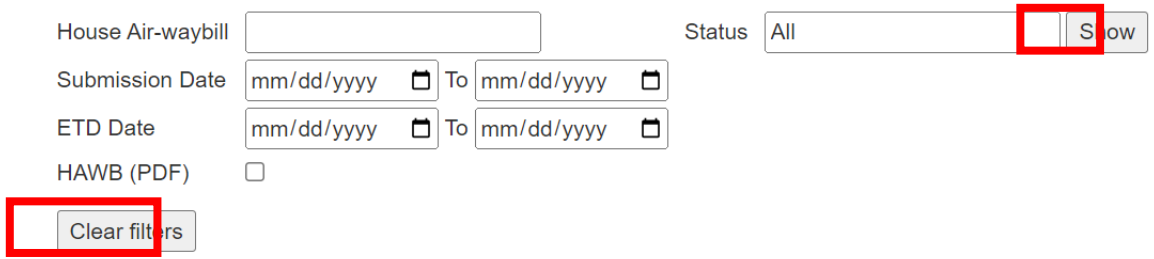

### MODIFYING YOUR BOOKINGS

- To access and change details for certain bookings, select the words in the "Status" column to reveal the details entered into the booking form.

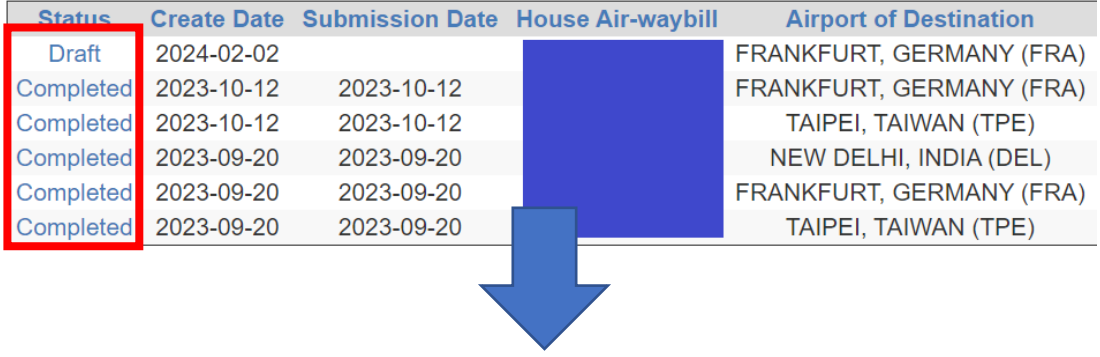

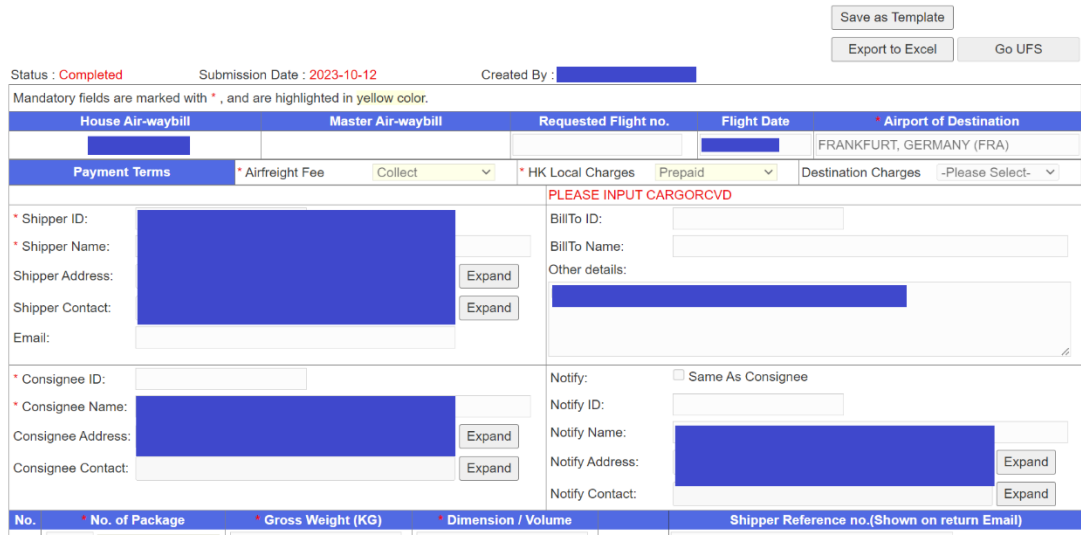

### EXTRACTING SHIPMENTS CHECKLIST

- You may also extract a checklist in the form of an excel file by selecting "Export to Excel" in the "Main Menu" page for own use.

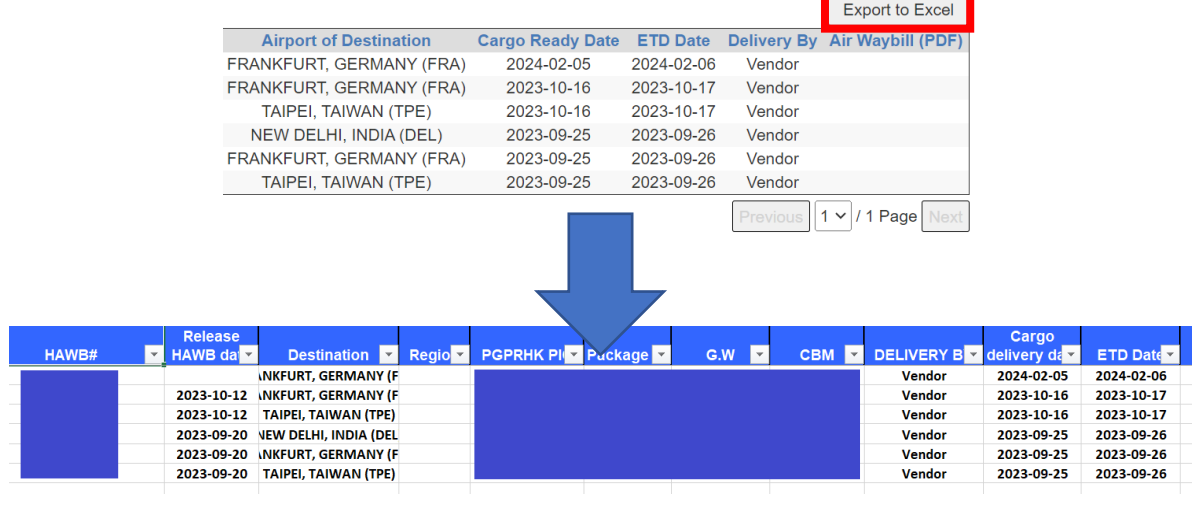

### 4. Making a Template

To facilitate large number of similar bookings and avoid entering the same information multiple times, you may make templates in the E-booking portal for your convenience.

### CREATING A NEW TEMPLATE

-When make a new booking for the first time, after filling up all the information, you may select "Save as Template" at either top or below the of the web page.

#### Shipper's Letter of Instructions

|                          |                                                                          |                           |                                                                                                    |                    | Save                          |
|--------------------------|--------------------------------------------------------------------------|---------------------------|----------------------------------------------------------------------------------------------------|--------------------|-------------------------------|
| Import Excel             |                                                                          |                           |                                                                                                    |                    | Save as Template              |
| Load Template            |                                                                          |                           |                                                                                                    |                    | <b>Export to Excel</b>        |
| Status: New              | Submission Date:                                                         |                           | Created By:                                                                                                    |                    |                               |
|                          | Mandatory fields are marked with *, and are highlighted in yellow color. |                           |                                                                                                    |                    |                               |
| <b>House Air-waybill</b> |                                                                          | <b>Master Air-waybill</b> | <b>Requested Flight no.</b>                                                                                                    | <b>Flight Date</b> | <b>Airport of Destination</b> |
|                          |                                                                          |                           |                                                                                                    |                    |                               |
| Shipper's Declaration:   | Please sign the declaration by inputting your company name below:        |                           | Shipper is responsible for the correctness of information provided in this form. Any consequential liabilities incurred due to false declaration will fully be borne by the shipper. |                    |                               |
|                          |                                                                          |                           |                                                                                                    |                    |                               |
|                          |                                                                          |                           |                                                                                                    |                    | Save                          |
| Import Excel             |                                                                          |                           |                                                                                                    |                    | Save as Template              |

© 2024 - Kintetsu World Express (HK) Limited

-Alternatively, you may also access previous bookings in the "Main Menu" page then press "Save as Template" once opened

- In the "Save Template" box, input name for your template or overwrite a previous template

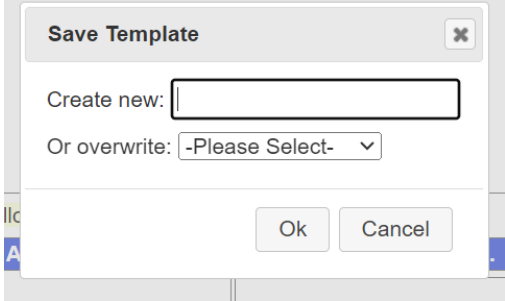

-After saving, your template will appear in the "Template List" page

#### **Template List**

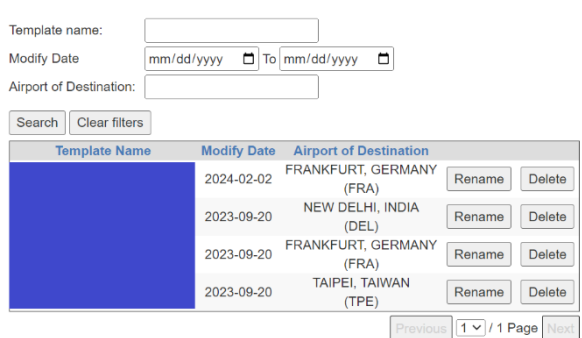

### ACCESSING AND MANAGING YOUR TEMPLATES

-Once a new template has been created, you may access the templates in the "Template List" page.

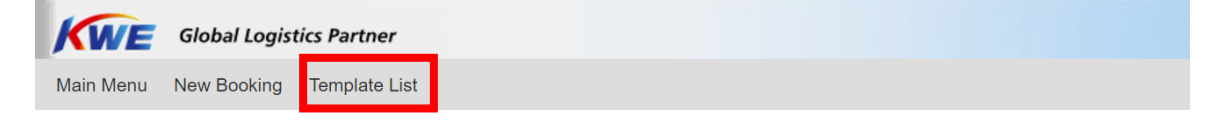

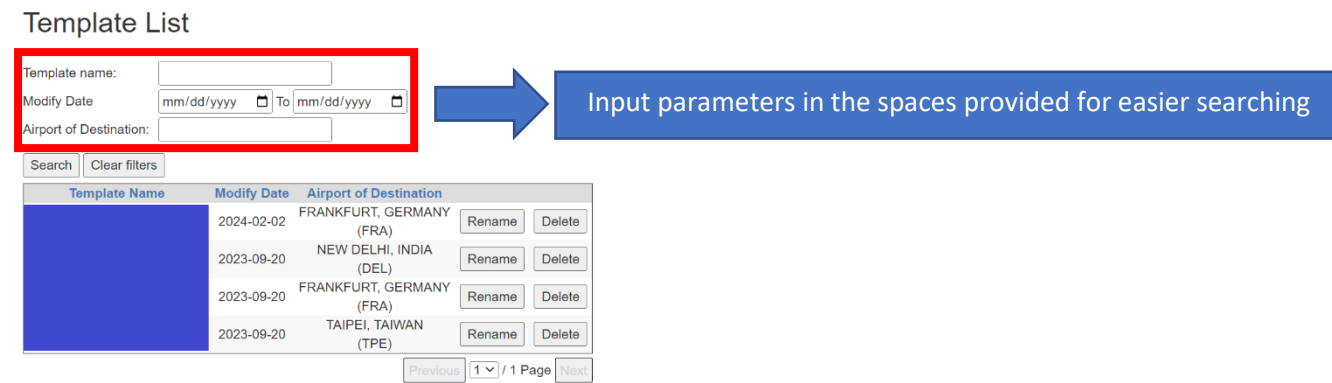

-Alternatively, you may load templates from the "New Booking" page.

Shipper's Letter of Instructions

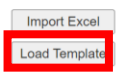

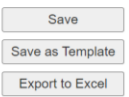

-To manage your templates, use the buttons in the "Template List" page to rename or delete your templates.

#### **Template List**

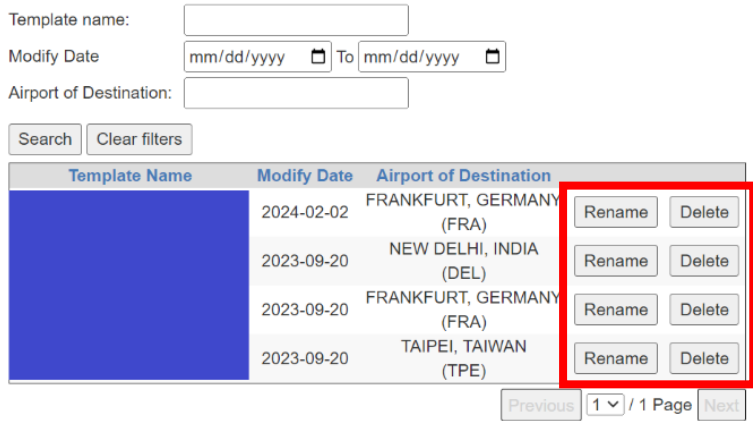